## **Operators Manual**

### 49-22-1312

### **Wanda**

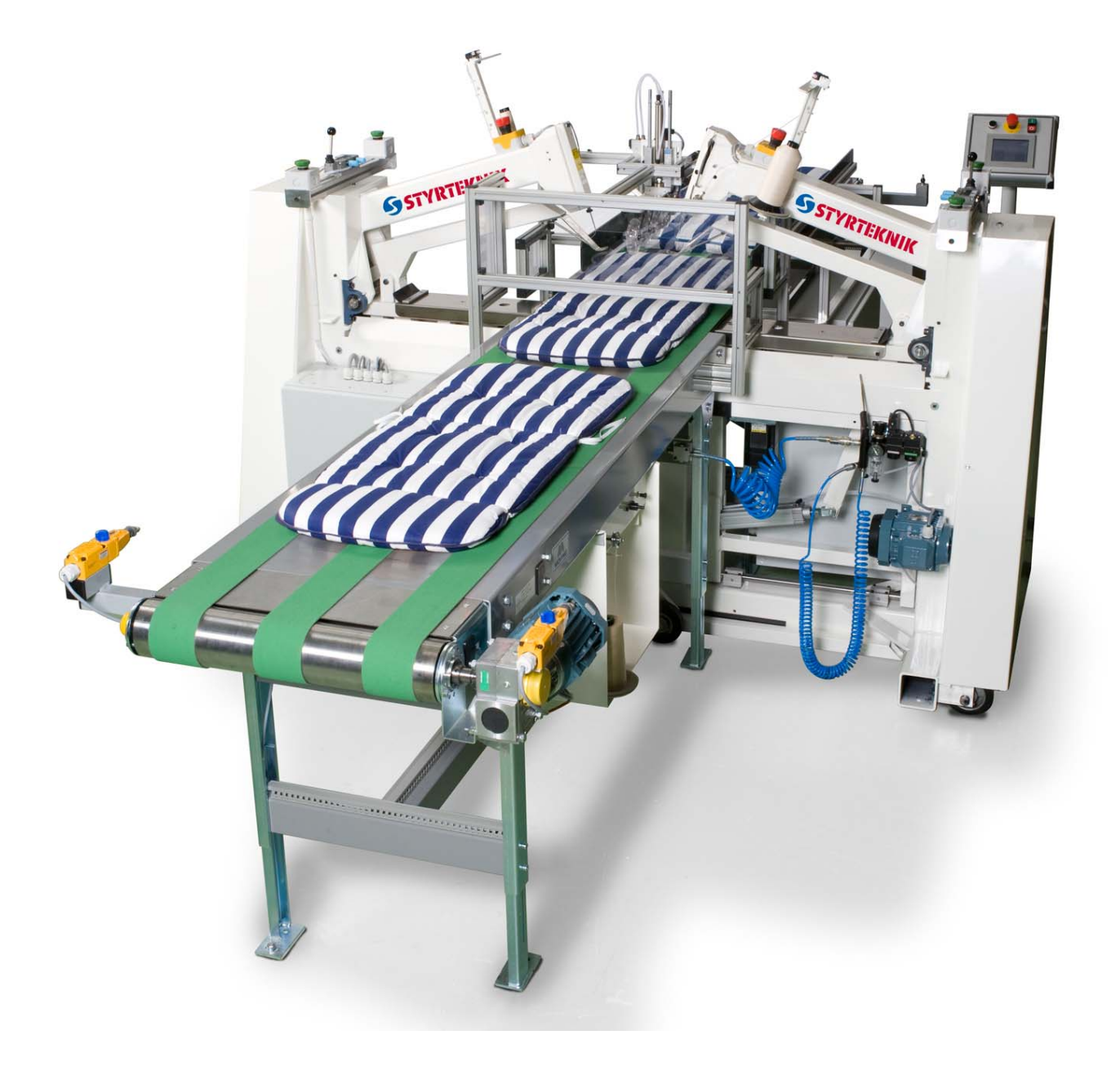

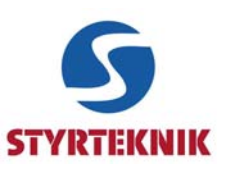

# 1 Introduction

#### 1.1 Contents

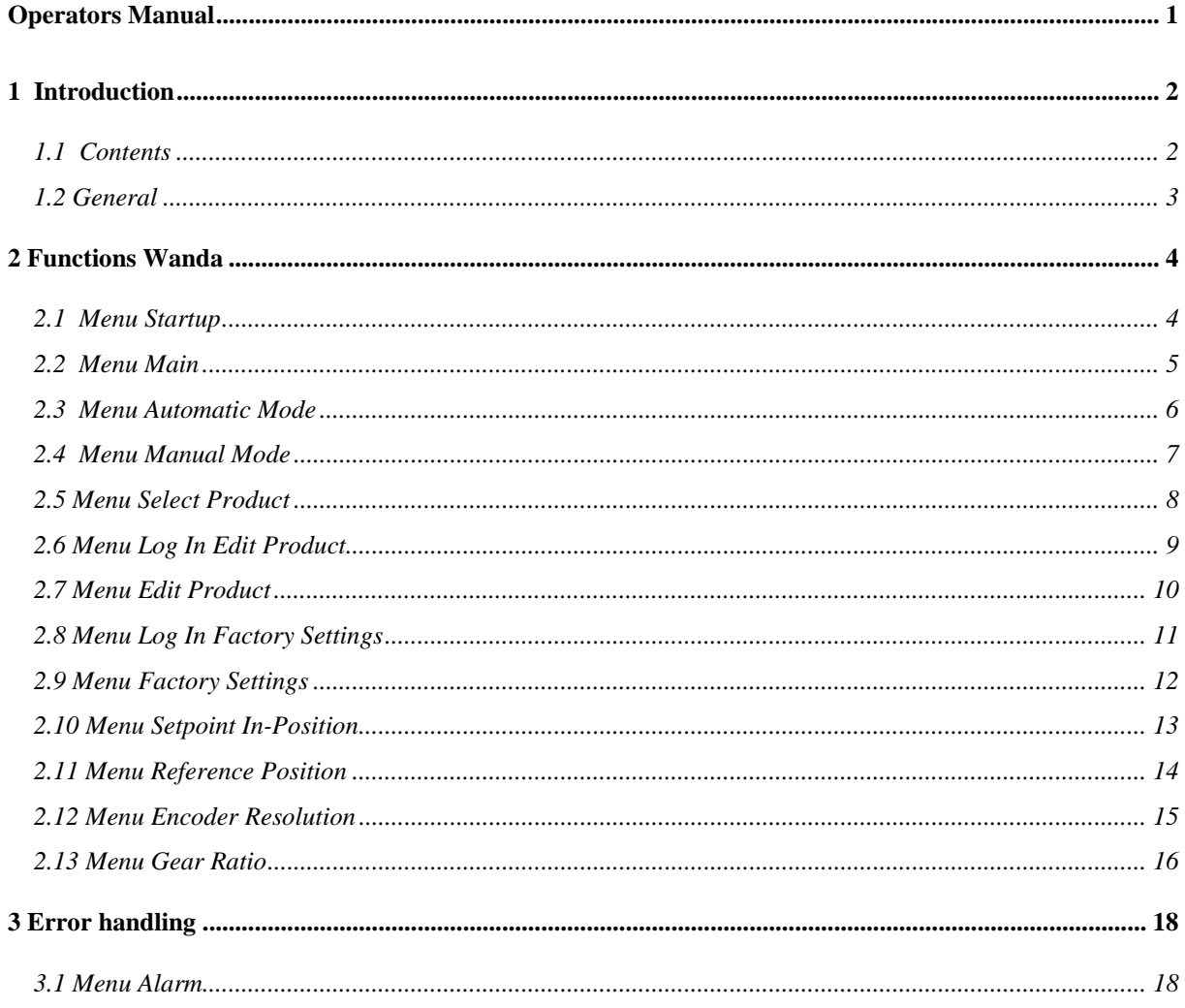

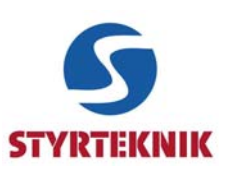

#### **1.2 General**

This manual contains a description of the HMI GP 4330 and is intended for persons with knowledge of the Wanda operation.

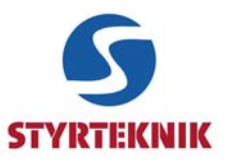

# **2 Functions Wanda**

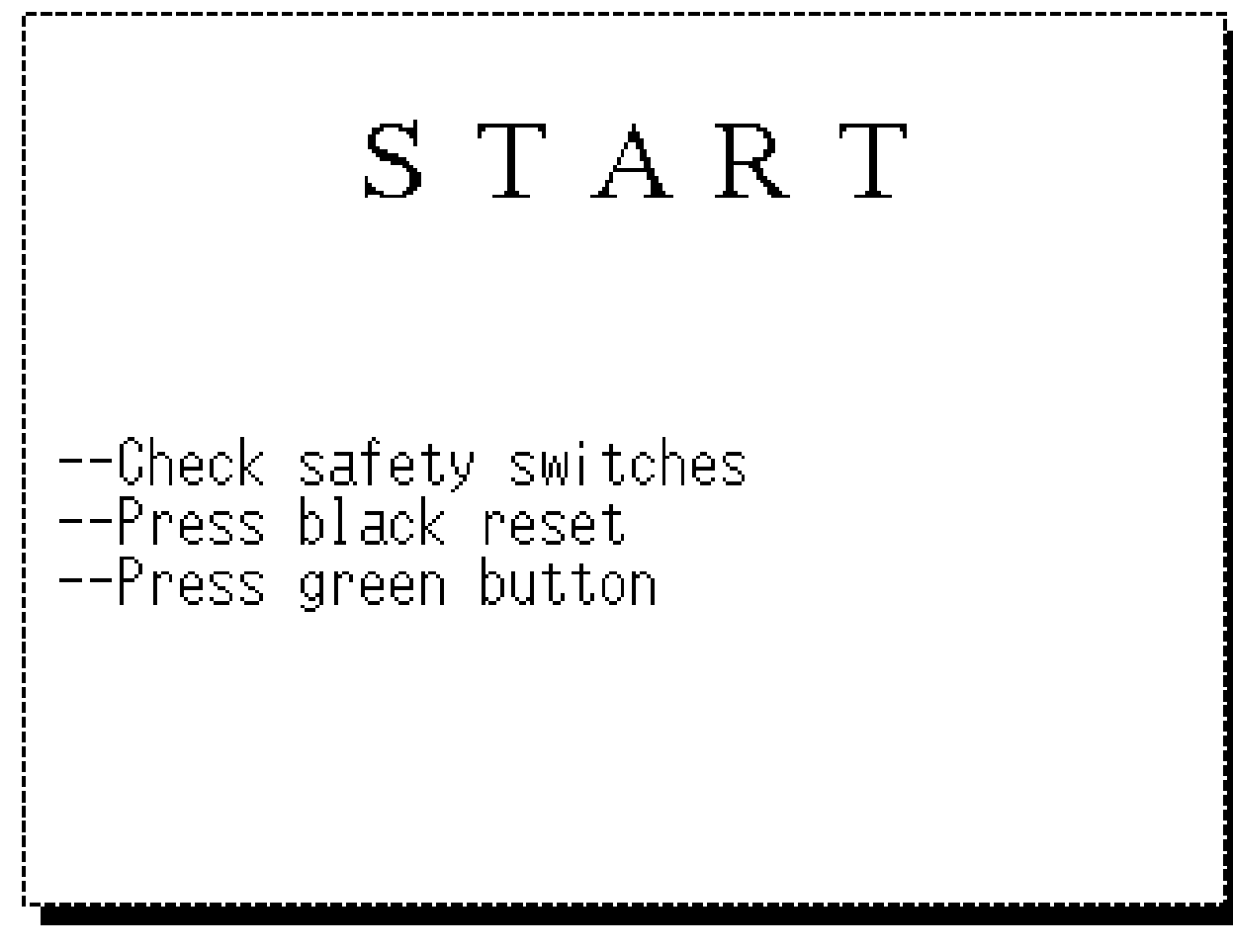

#### **2.1 Menu Startup**

When the power is turned on, this menu will be shown on the screen. Check the safety procedures and push the green start button.

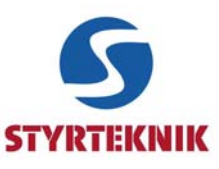

#### **2.2 Menu Main**

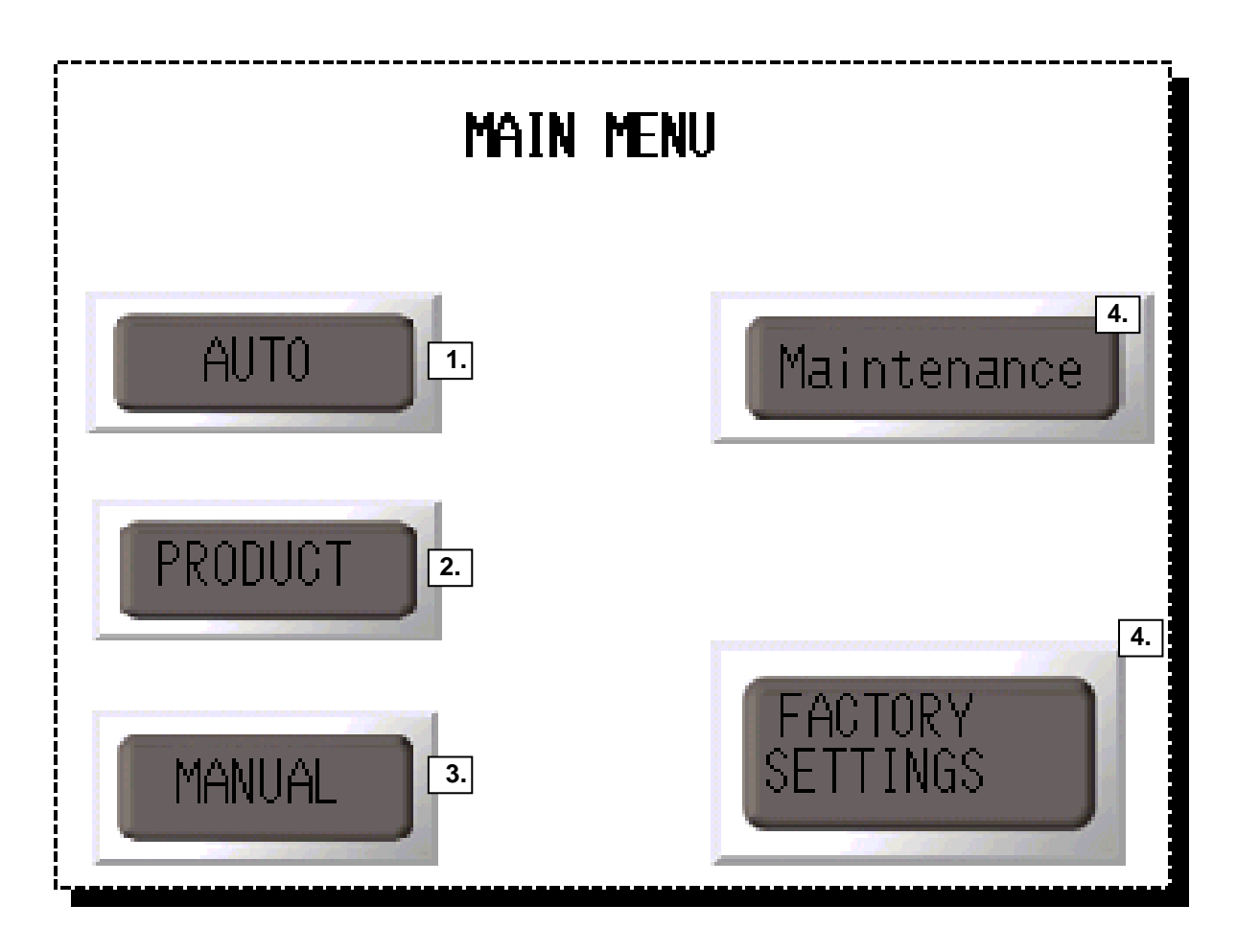

- 1. Press AUTO to display the Automatic Mode menu. If the search for the reference position is unsuccessful the Homing Mode menu will be shown and a search for the reference position will be performed. When the search for the reference position is performed, the Automatic Mode menu will be shown on the screen.
- 2. Press PRODUCT to display the Select Product menu.
- 3. Press MANUAL to display the Manual Mode menu.
- 4. Press Maintenance to adjust settings for program and stitches
- 5. Press FACTORY SETTINGS to display the Log In Factory Settings menu.

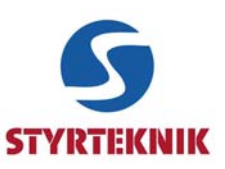

#### **2.3 Menu Automatic Mode**

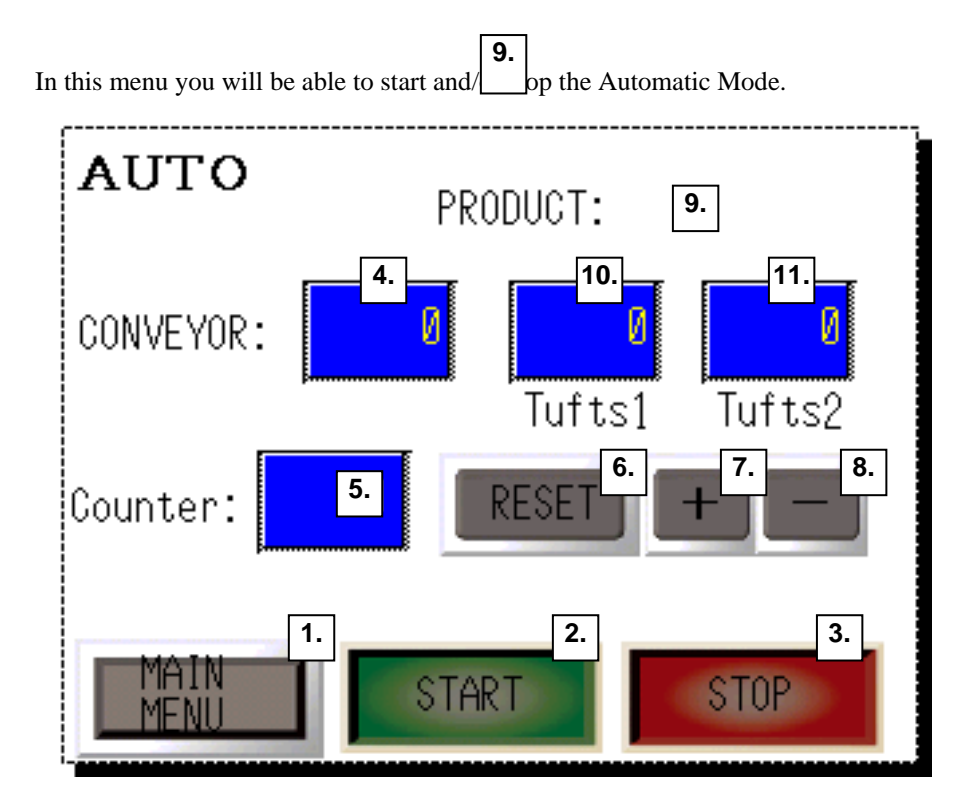

- 1. Press MAIN MENU to display the Main menu.
- 
- 2. Pressing the START button will start the Automatic Mode.<br>3. Pressing the STOP button will stop the Automatic Mode.
- 3. Pressing the STOP button will stop the Automatic Mode.<br>4. In this window the actual position of the Conveyor will be
- 4. In this window the actual position of the Conveyor will be displayed.<br>5. In this window the actual number of completed products will be displ 5. In this window the actual number of completed products will be displayed.
- 6. Pressing the RESET COUNTER button will reset the actual number of completed products.
- 7. Pressing this button will increment the actual number of completed products by 1.
- 8. Pressing this button will decrement the actual number of completed products by 1.
- 9. In this window the actual product will be displayed.
- 10. Displays number of tufts sewn with machine 1.
- 11. Displays number of tufts sewn with machine 2.

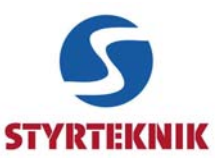

#### **2.4 Menu Manual Mode**

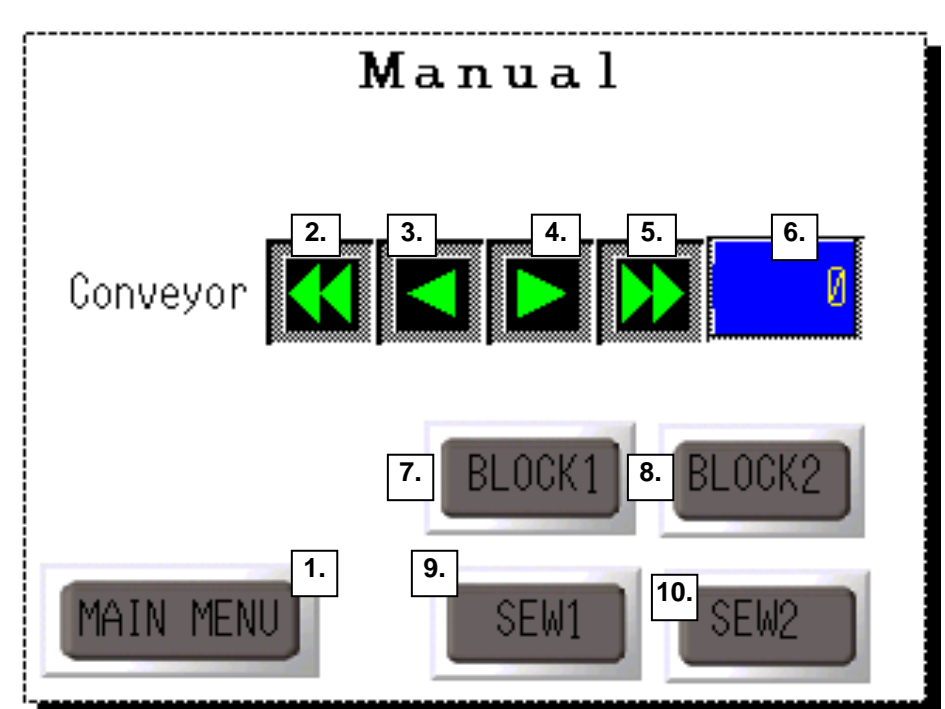

This menu allows manual control of conveyor positions and sew manually. It is also possible to block a machine from sewing.

- 1. Press MAIN MENU to display the Main menu.<br>2. Pressing this button the Conveyor will be jogge
- 2. Pressing this button the Conveyor will be jogged backwards at high speed.<br>3. Pressing this button the Conveyor will be jogged backwards at low speed.
- 3. Pressing this button the Conveyor will be jogged backwards at low speed.
- 4. Pressing this button the Conveyor will be jogged forwards at low speed.
- 5. Pressing this button the Conveyor will be jogged forwards at high speed.
- 6. In this window the actual position of the Conveyor will be displayed.
- 7. The button activates a block cylinder on machine 2 that prevents the machine from rolling
- 8. The button activates a block cylinder on machine 2 that prevents the machine from rolling
- 9. Pressing this button will start sewing with sewing machine no: 1.
- 10. Pressing this button will start sewing with sewing machine no: 2.

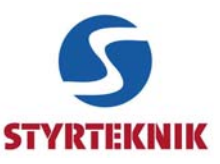

#### **2.5 Menu Select Product**

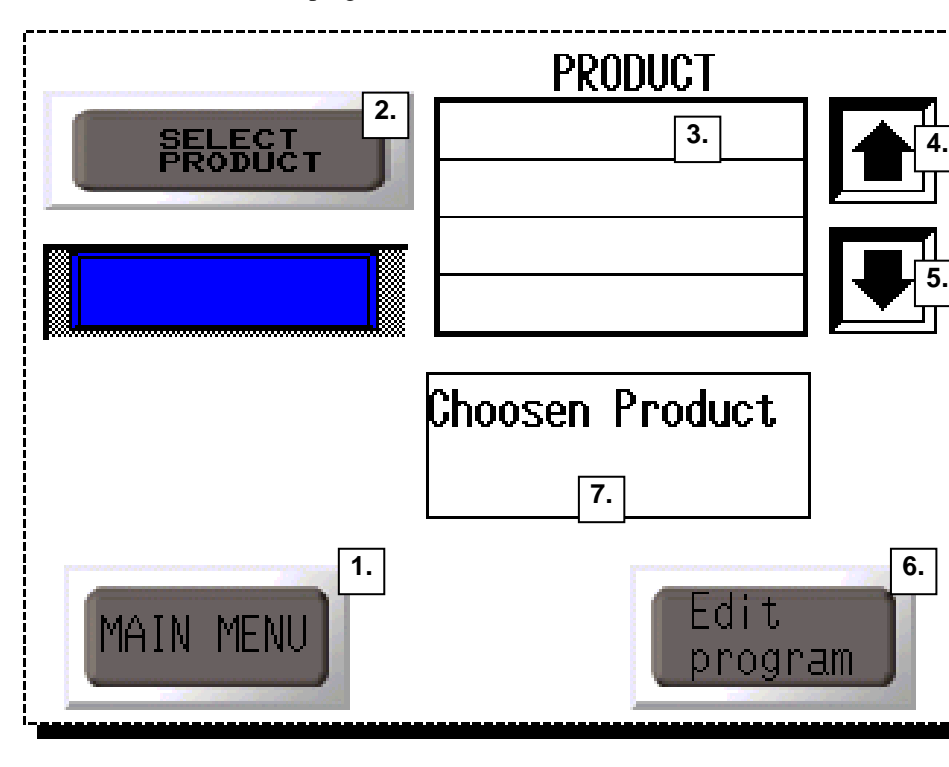

This menu allows a choice of program for different cushions.

- 1. Press MAIN MENU to display the Main menu.
- 2. Press this button to select the required product. Always press this button after editing a product! A confirmation page will pop up, CONFIRM.
- 3. In this window a list of available products will be displayed.
- 4. Press this button to scroll up through the list of available products.
- 5. Press this button to scroll down through the list of available products.
- 6. Press EDIT program to display the Log In Edit Product menu.
- 7. In this window the selected product will be displayed.

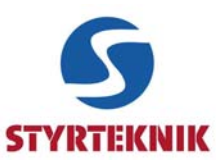

#### **2.6 Menu Log In Edit Product**

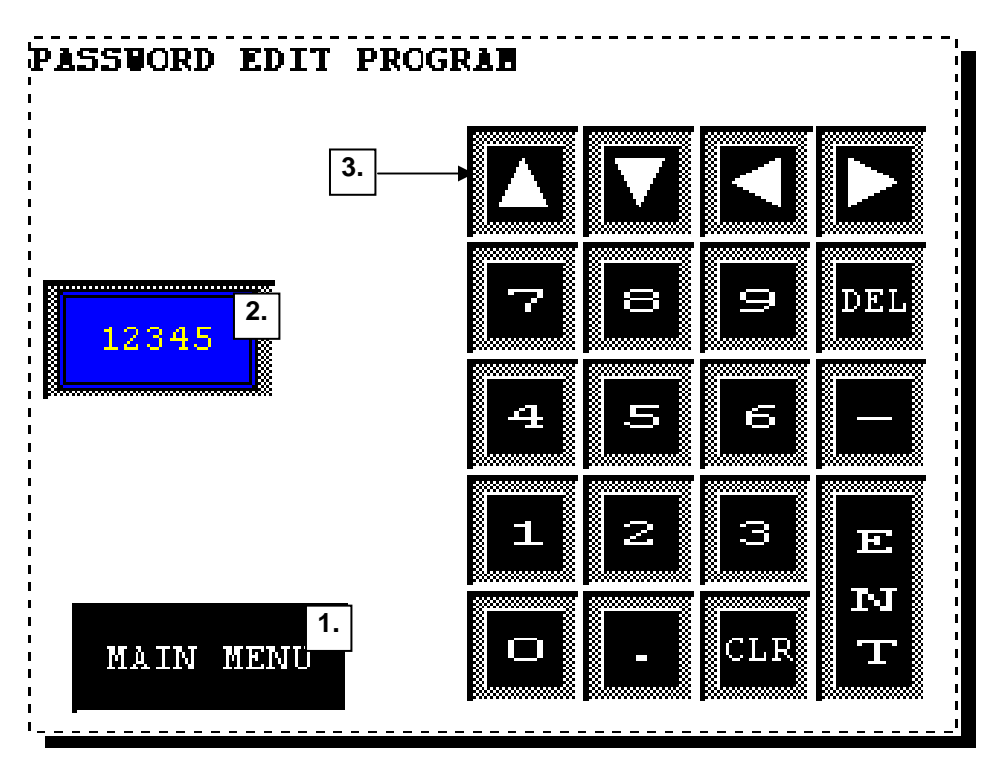

This menu requires the log in to the Edit product menu, which is a password-protected menu

- 1. Press MAIN MENU to display the Main menu.
- 2. Pressing this button will activate the numeric keypad, so the password can be entered. This window will remain blank.
- 3. Numeric keypad for entering the password.

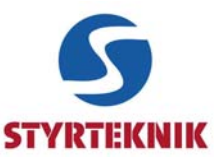

#### **2.7 Menu Edit Product**

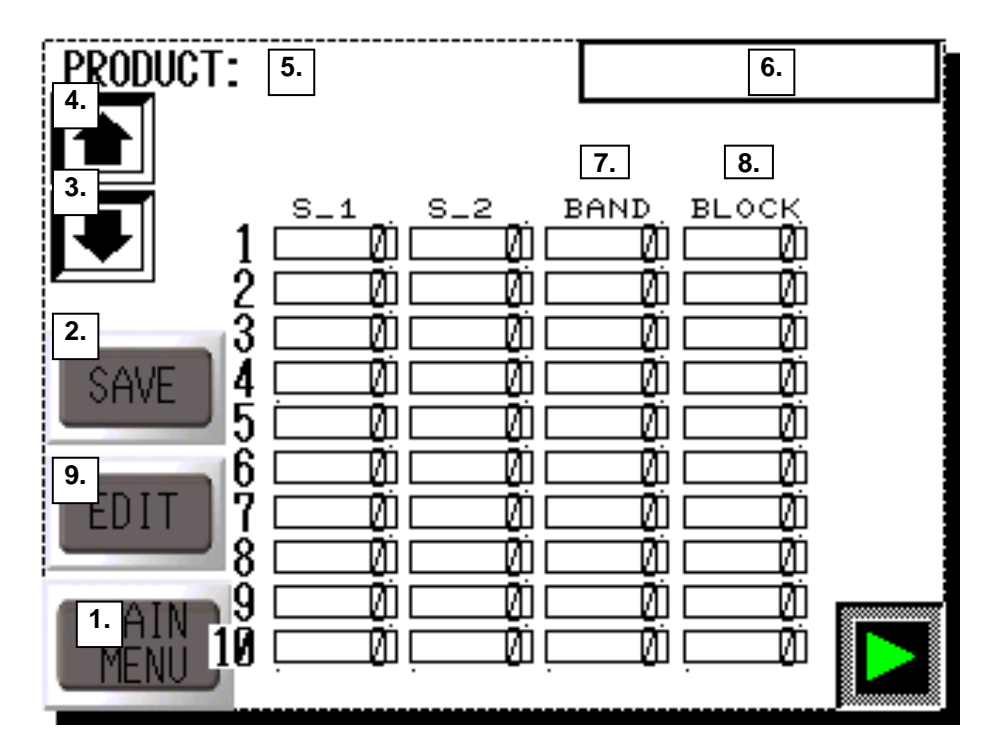

This menu allows editing of products. This page is password-protected.

- 1. Press this button to display the Select Product menu.
- 2. Press this button to save the product in the list. Make sure that the correct position is displayed in list 6.
- 3. Press this button to scroll down through the list of available products.
- 4. Press this button to scroll up through the list of available products.
- 5. In this window the product that is being edited will be displayed.
- 6. In this window the list of available products will be displayed.
- 7. In the windows below, the positions for the Conveyor will be displayed. Press one field to edit a value (a numeric keypad pops up).
- 8. It is possible to prevent a machine from sewing 1 stops machine 1, 2 stops machine 2 and 3 stops both machines. Press one field to edit a value (a numeric keypad pops up).
- 9. Pressing this button updates the value of the chosen product.

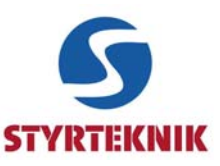

#### **2.8 Menu Log In Factory Settings**

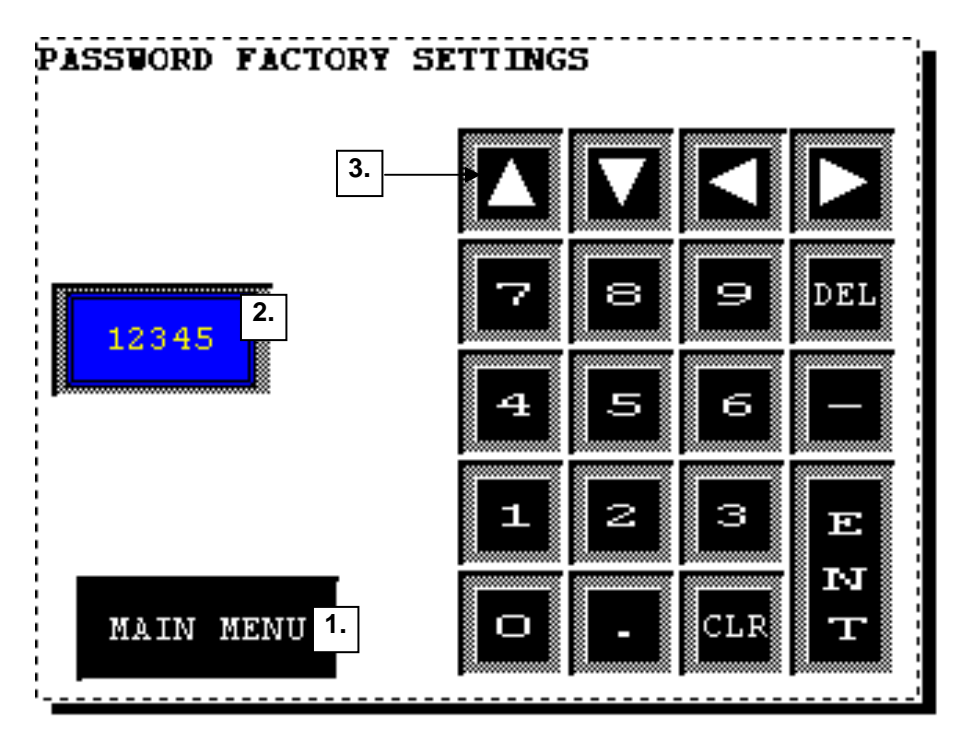

This menu requires the log in to the Factory Settings menu, which is a password-protected menu.

- 1. Press MAIN MENU to display the Main menu.
- 2. Pressing this button will activate the numeric keypad, so the password can be entered. This window will remain blank.
- 3. Numeric keypad for entering the password.

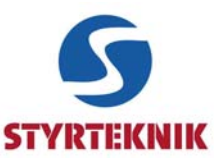

#### **2.9 Menu Factory Settings**

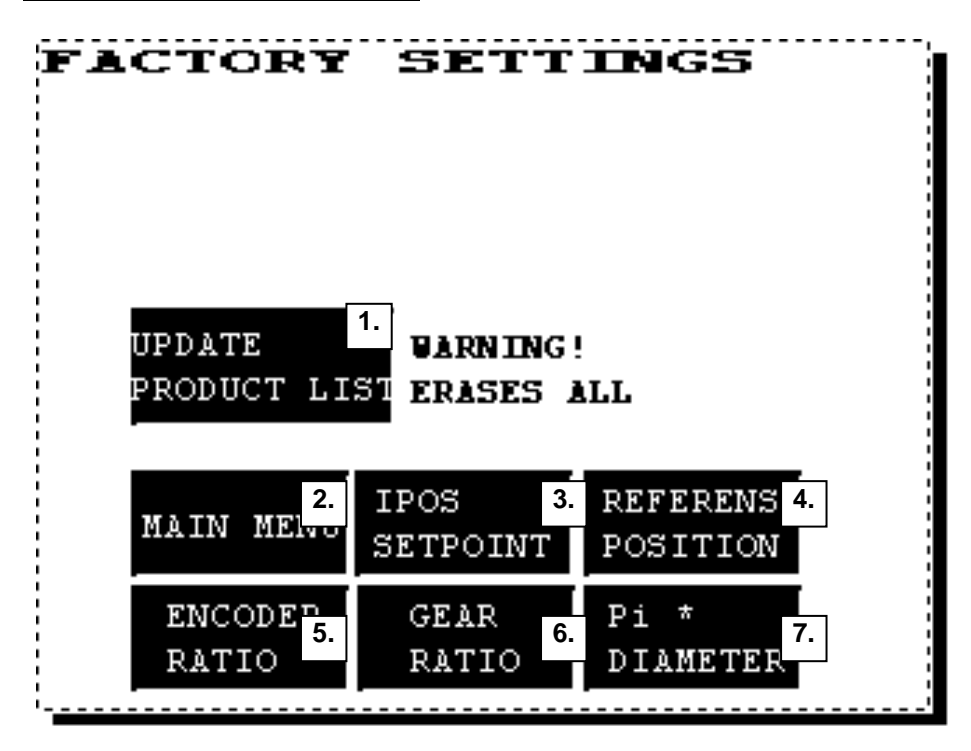

This menu contains the following options. This page is password protected.

- 1. Press this button only when you recently downloaded a project to the panel.
- 2. Press MAIN MENU to display the Main menu.
- 3. Press IPOS SETPOINT to display the Ipos Setpoint menu.
- 4. Press REFERENCE POSITION to display the Reference Position menu.
- 5. Press ENCODER RESOLUTION to display the Encoder Resolution menu.
- 6. Press GEAR RATIO to display the Gear Ratio menu.
- 7. Press Pi \* DIAMETER to display the Circumference menu.

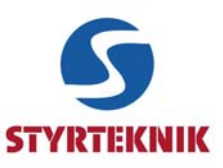

#### **2.10 Menu Setpoint In-Position**

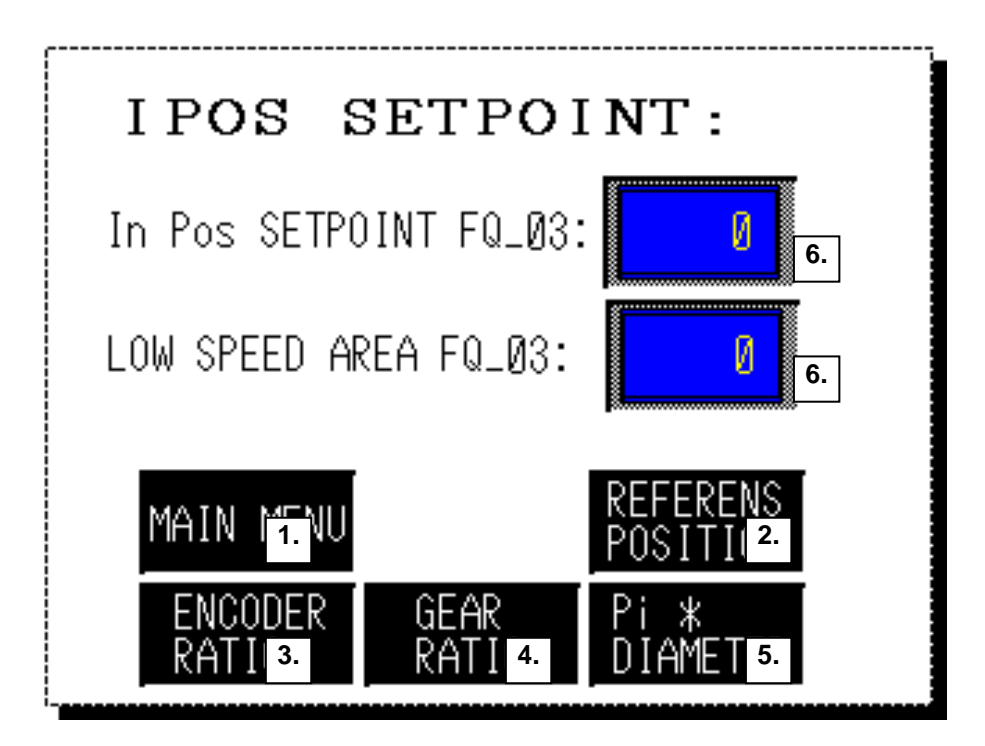

In this menu adjustments of Ipos Setpoint can be made. This page is password protected.

- 1. Press MAIN MENU to display the Main menu.
- 2. Press REFERENCE POSITION to display the Reference Position menu.
- 3. Press ENCODER RESOLUTION to display the Encoder Resolution menu.
- 4. Press GEAR RATIO to display the Gear Ratio menu.
- 5. Press Pi \* DIAMETER to display the Circumference menu.
- 6. In this window the Ipos Setpoint of the Conveyor will be displayed. Press to display the numeric keypad. Change the value and confirm by pressing "Enter", then the numeric keypad will disappear. The numeric keypad will also disappear when pressing, "Cancel".

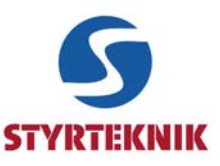

#### **2.11 Menu Reference Position**

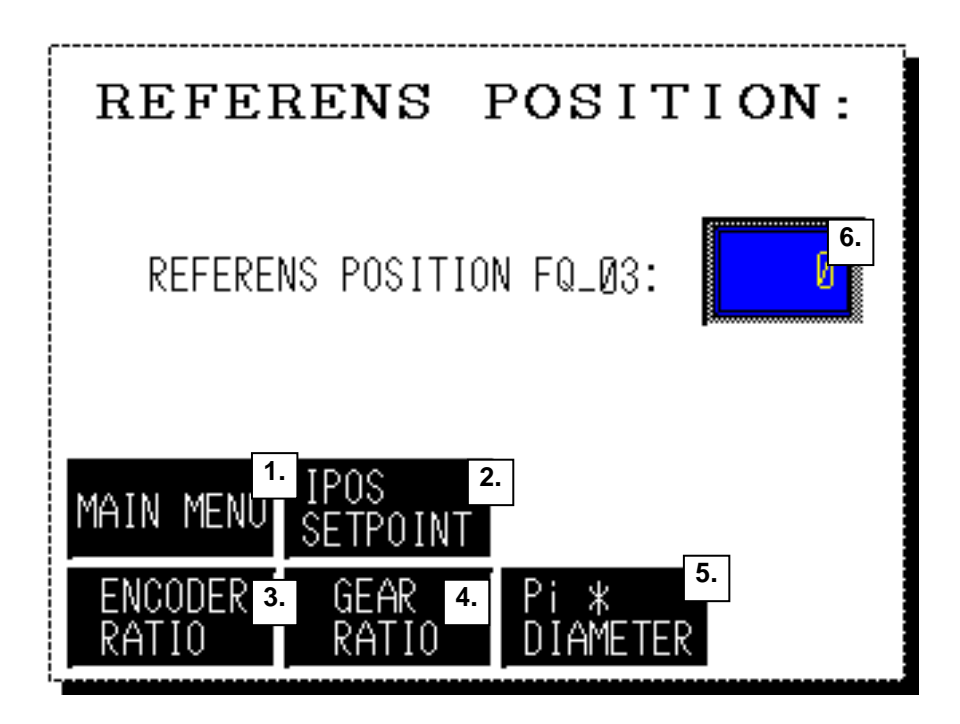

In this menu adjustments of the Reference Position can be made. This page is password protected.

- 1. Press MAIN MENU to display the Main menu.
- 2. Press IPOS SETPOINT to display the Ipos Setpoint menu.
- 3. Press ENCODER RESOLUTION to display the Encoder Resolution menu.
- 4. Press GEAR RATIO to display the Gear Ratio menu.
- 5. Press Pi \* DIAMETER to display the Circumference menu.
- 6. In this window the Reference Position of the Conveyor will be displayed. Press to display the numeric keypad. Change the value and confirm by pressing "Enter", then the numeric keypad will disappear. The numeric keypad will also disappear when pressing, "Cancel".

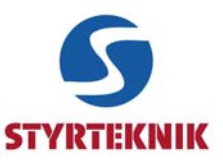

#### **2.12 Menu Encoder Resolution**

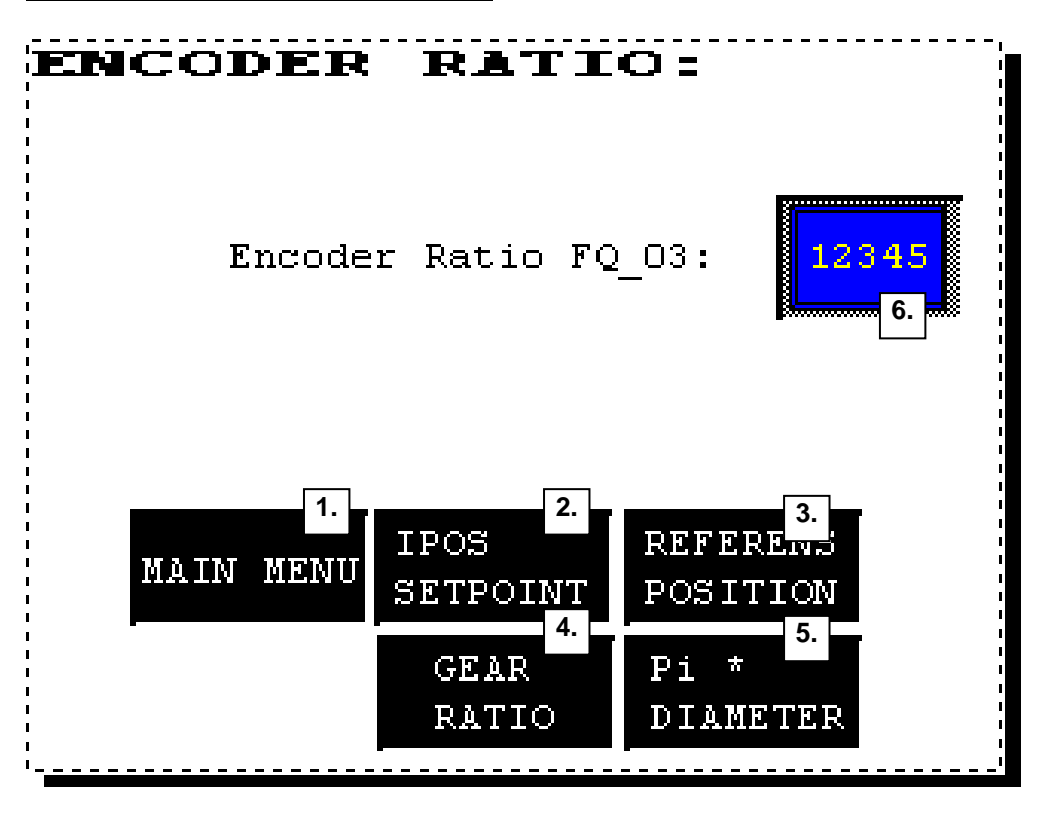

In this menu adjustments of the Encoder Resolution can be made. This page is password protected.

- 1. Press MAIN MENU to display the Main menu.
- 2. Press IPOS SETPOINT to display the Ipos Setpoint menu.
- 3. Press REFERENCE POSISTION to display the Reference Position menu.
- 4. Press GEAR RATIO to display the Gear Ratio menu.
- 5. Press Pi \* DIAMETER to display the Circumference menu.
- 6. In this window the Encoder Resolution of the Conveyor will be displayed. Press to display the numeric keypad. Change the value and confirm by pressing "Enter", then the numeric keypad will disappear. The numeric keypad will also disappear when pressing, "Cancel".

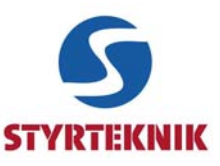

#### **2.13 Menu Gear Ratio**

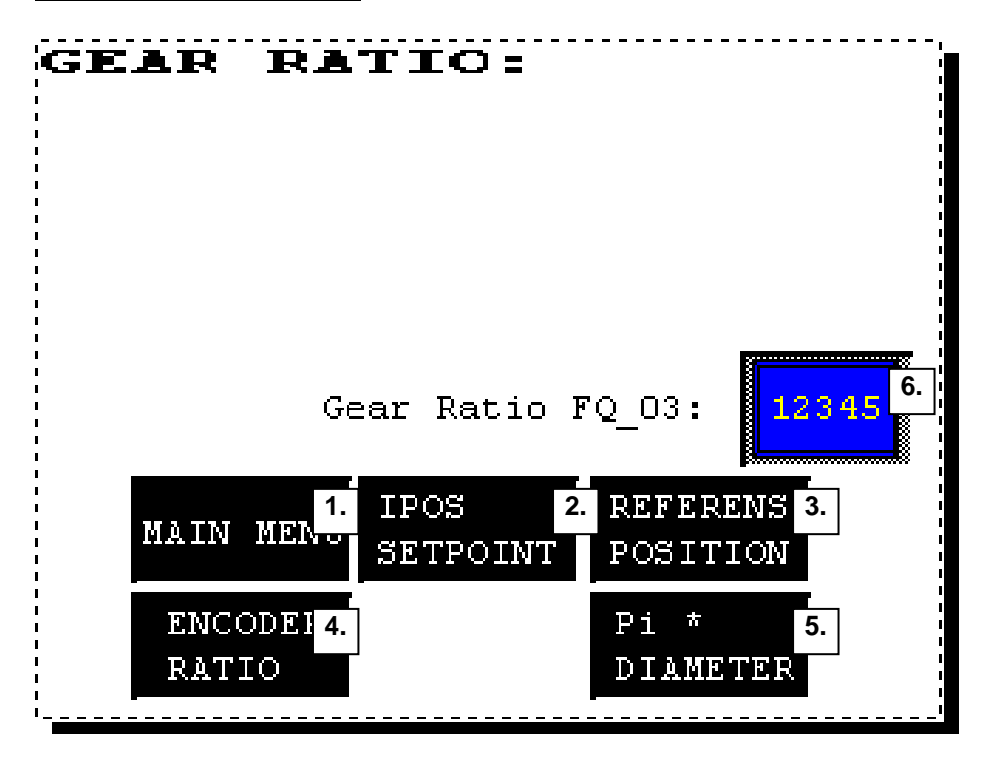

In this menu adjustments of the Gear Ratio can be made. This page is password protected.

- 1. Press MAIN MENU to display the Main menu.
- 2. Press IPOS SETPOINT to display the Ipos Setpoint menu.
- 3. Press REFERENCE POSISTION to display the Reference Position menu.
- 4. Press ENCODER RESOLUTION to display the Encoder Resolution menu.
- 5. Press Pi \* DIAMETER to display the Circumference menu.
- 6. In this window the Gear Ratio of the Conveyor will be displayed. Press to display the numeric keypad. Change the value and confirm by pressing "Enter", then the numeric keypad will disappear. The numeric keypad will also disappear when pressing, "Cancel".

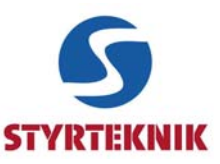

2.14 Menu Circumference

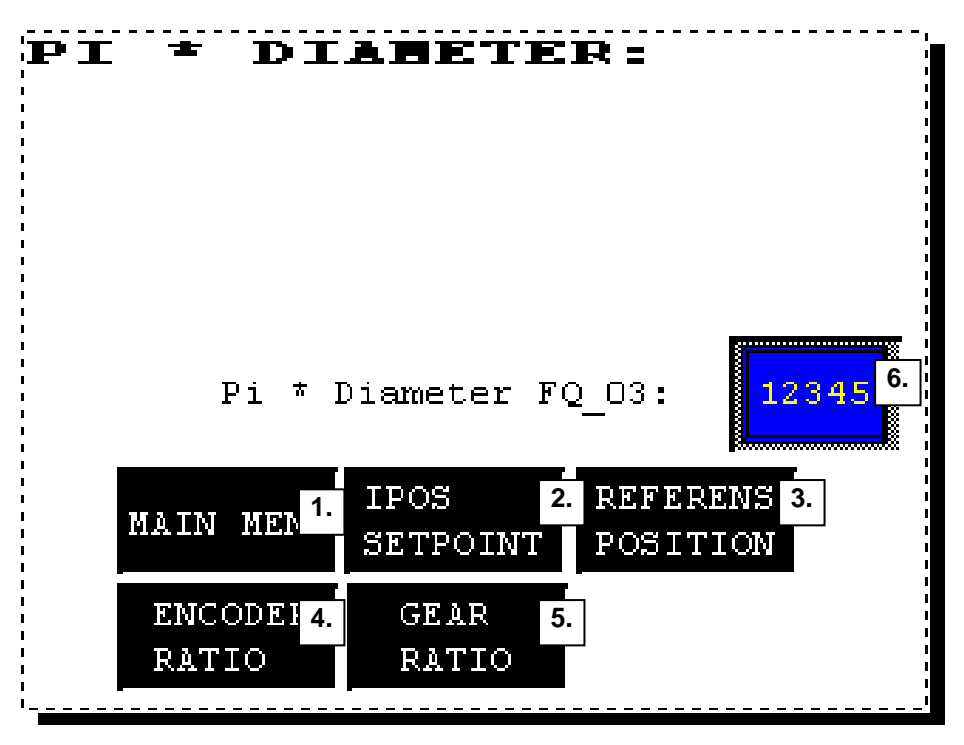

In this meny adjustments of Circumference can be made. This page is password protected.

- 1. Press MAIN MENU to display the Main menu.
- 2. Press IPOS SETPOINT to display the Ipos Setpoint menu.
- 3. Press REFERENCE POSISTION to display the Reference Position menu.
- 4. Press ENCODER RESOLUTION to display the Encoder Resolution menu.
- 5. Press GEAR RATIO to display the Gear Ratio menu.
- 6. In this window the Circumference of the Conveyor will be displayed. Press to display the numeric keypad. Change the value and confirm by pressing "Enter", then the numeric keypad will disappear. The numeric keypad will also disappear when pressing, "Cancel".

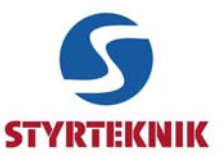

## **3 Error handling**

**3.1 Menu Alarm**

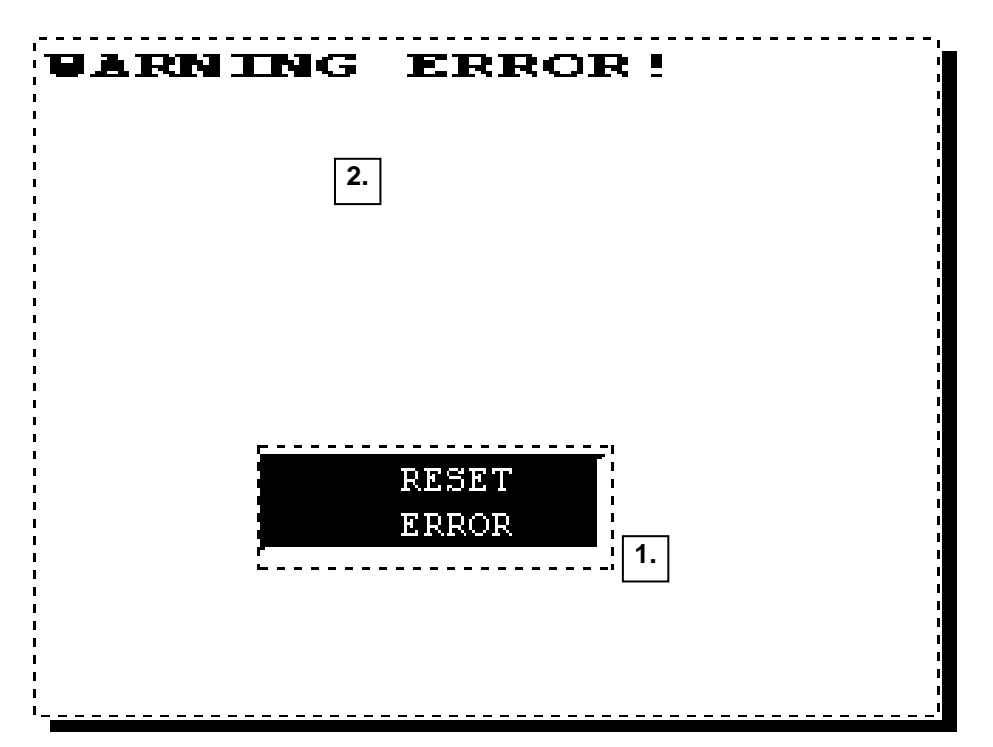

In this menu all active Alarms will be displayed. This page will be shown when an Alarm is active.

- 1. Pressing this button will reset all Alarms that have been acknowledged.
- 2. In this window all active Alarms will be displayed (Description).

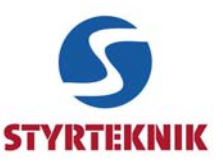